## Ordering licences in Vuzion CORE

To order licence for customers int Vuzion CORE, please follow the below instructions:

- 1. Open a web browser and navigate to [https://core.vuzion.cloud](https://core.vuzion.cloud/) sign in using your Vuzion CORE credentials
- 2. Now you are signed in, click Customers on the navigation tab on the left.
- 3. Click Login alongside the customer you wish to administer.

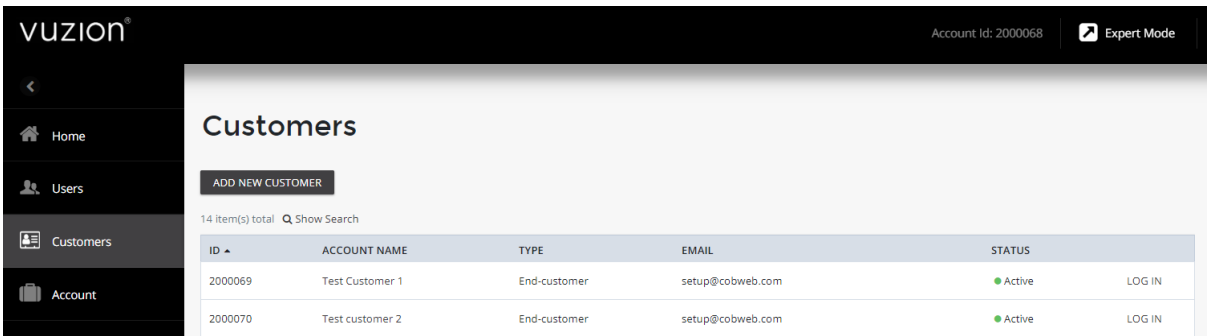

- 4. You will now be inside the Customer's Control Panel in Vuzion CORE.
- 5. Click Marketplace on the left navigation tab.
- 6. Using the categories, search for the subscription you wish to purchase. Please note, if you wish to purchased Education or Charity licences, please speak to your Vuzion Account Manager who will make these plans available for purchase.

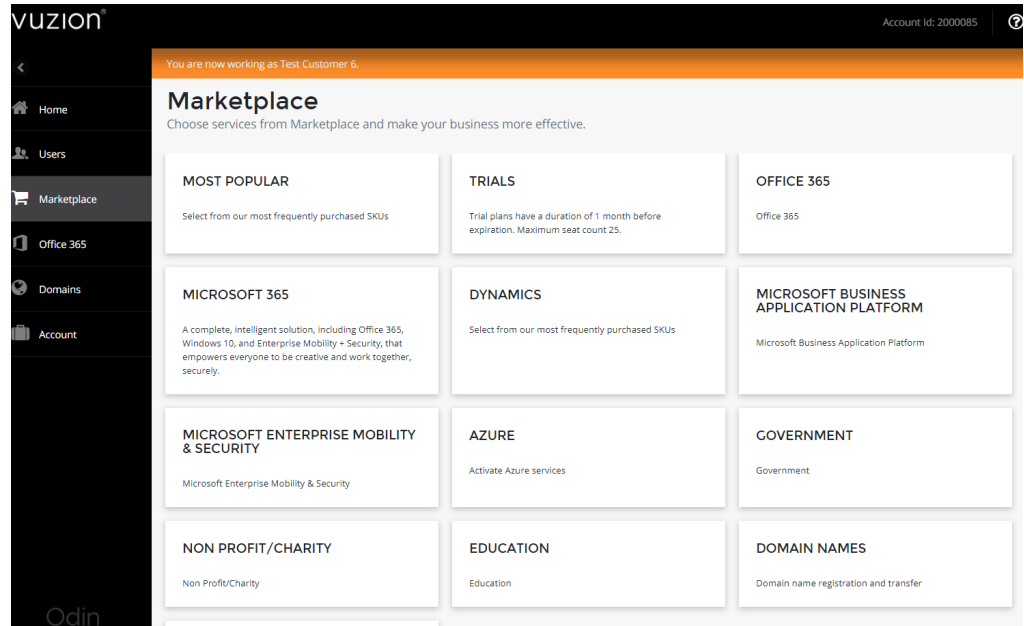

0333 009 5939 support@vuzion.cloud

**VUZION®** 

VUZION®

## Ordering licences in Vuzion CORE

- 7. Find and click on the subscription you wish to purchase, then scroll to the bottom and click Next.
- 8. If you have already purchased Office 365 on this account before, the Customer's onmicrosoft.com domain will be shown to confirm which tenant you are buying licences for. If you have not previously purchase Office 365 for this Customer, you will need to confirm if this is for a new tenant or it the Customer has an existing tenant. You will also be asked to complete Microsoft Attestation for this customer.

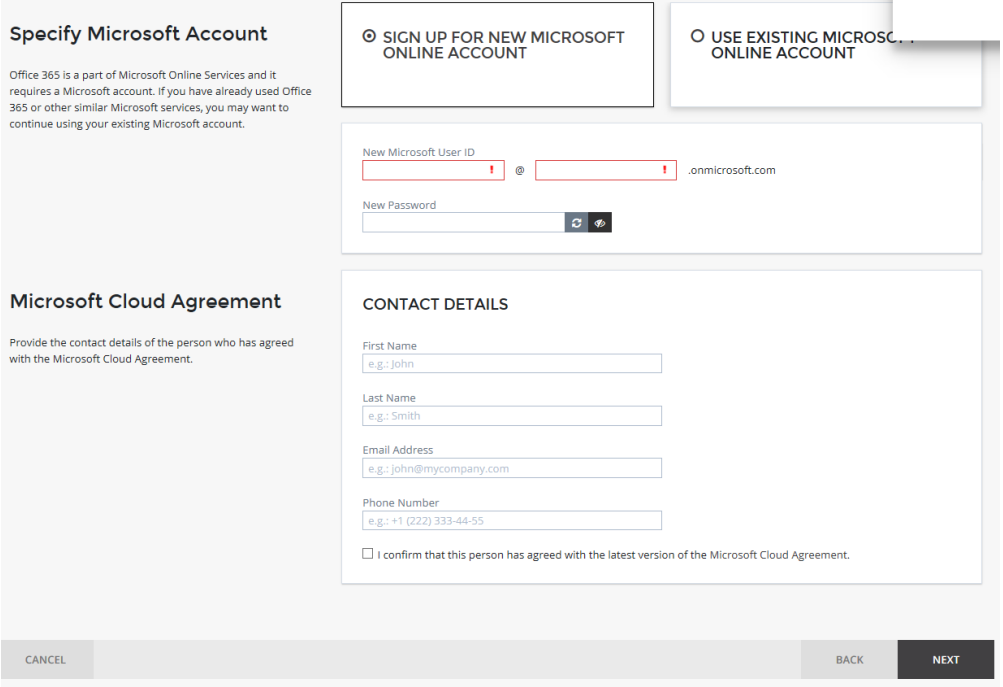

9. To sign up for a new tenant, simply enter in your chosen Microsoft User ID and password (these will be pre-populated for you but can be changed if required).

If you are using an existing Microsoft tenant, we advise to send the Customer the dual CSP invite first before proceeding further. Please refer to the Dual CSP invite guide on [www.vuzion.cloud/core](http://www.vuzion.cloud/core)

Once the dual CSP invite link has been accepted by the Customer, proceed to option Use an Existing Microsoft Online Account and enter in the login credentials of a Global Administrator user on the tenant.

- 10. Click Sign in to Office 365 Portal
- 11. Vuzion CORE will then confirm the Dual CSP invite link has been accepted. Please note: if you chose not to send the Dual CSP invite link, you will now be prompted to accept the CSP invite link. At this stage, please ensure pop-up blockers are disabled within your web browser as they can affect the usability of Vuzion CORE.

0333 009 5939 support@vuzion.cloud

12. Click Next.

**VUZION®** 

13. Now select the licence quantity required and click Next.

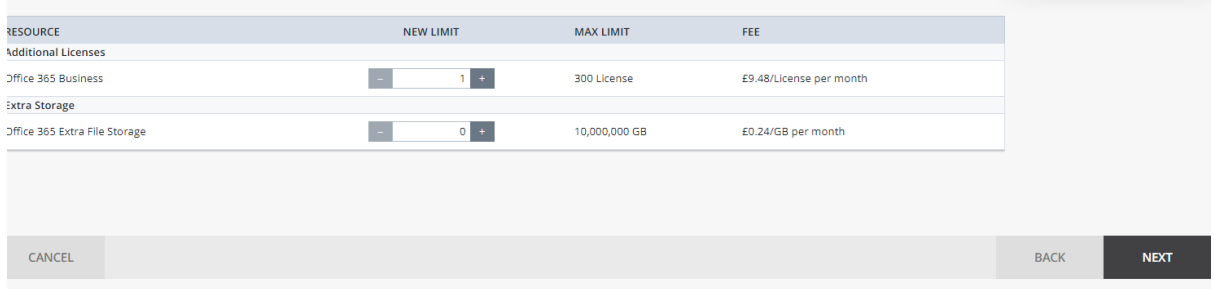

14. Click Don't Link a Domain if the customer already has active domains in their Office 365 portal. Alternatively, if the Customer wishes to purchase a new domain, click Link a Domain to a Service.

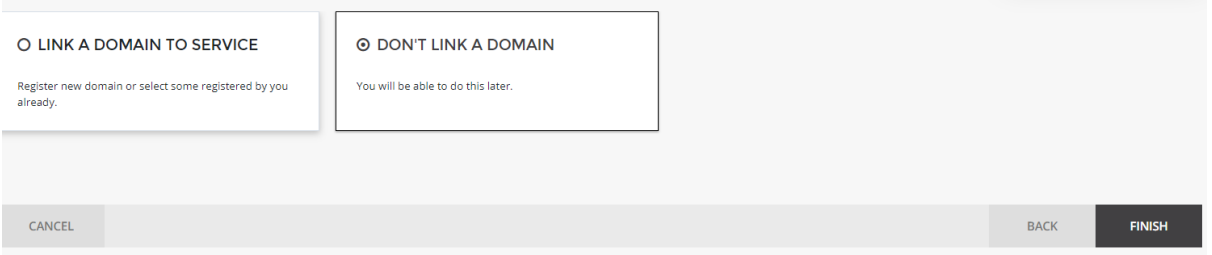

## 15. Click Finish and then Purchase.

16. Once the order has been placed, this will provision in Vuzion CORE. New Office 365 orders can take a couple of hours to complete provisioning. The maximum time orders can take to complete provisioning is 48 hours.

0333 009 5939 support@vuzion.cloud